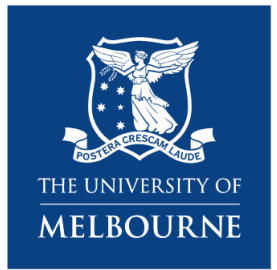

**Research Platform Booking System** Quick Reference Guide

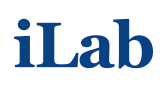

—

For Principal Investigators (anyone without UoM Themis account) – Biological Optical Microscopy Platform (BOMP)

12 January 2022

# **Table of Contents**

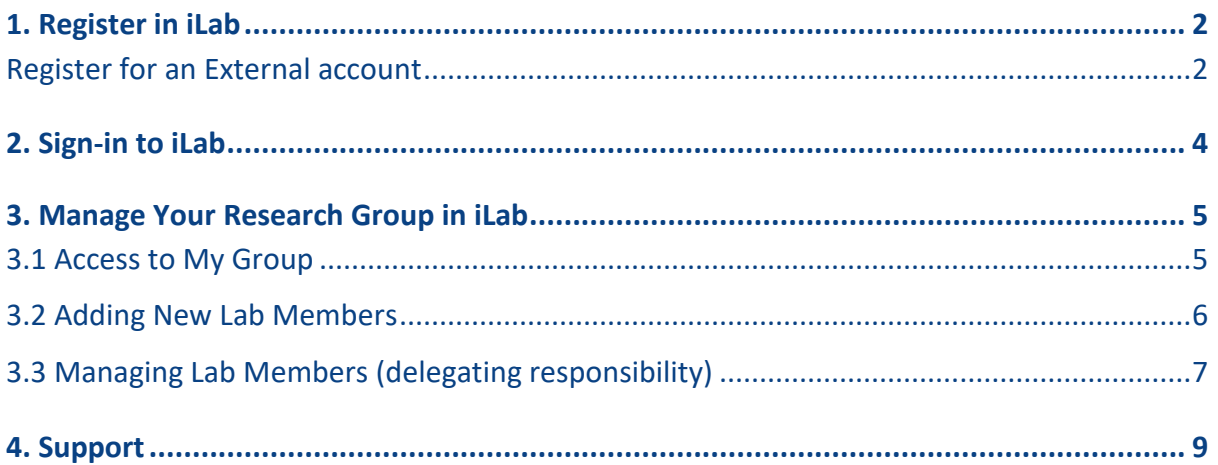

## <span id="page-1-0"></span>**1. Register in iLab**

If you are from an institution that is external to the University of Melbourne but that already has iLab implemented, such as Monash University, you must register for an iLab account through your institution's sign in page.

If you are an UoM affiliated researcher that doesn't hold UoM Themis account (e.g. honorary academic where the research fund is administered by other institution) or if you are a researcher that is external to the University of Melbourne (and not from an institution that already has iLab implemented, such as Monash University), you must register for an external iLab account. Go through steps below.

## <span id="page-1-1"></span>**Register for an External account**

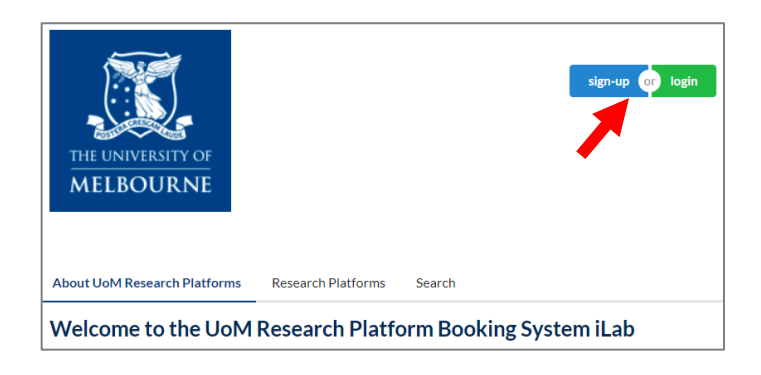

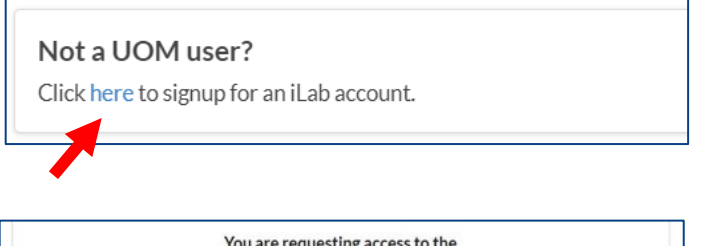

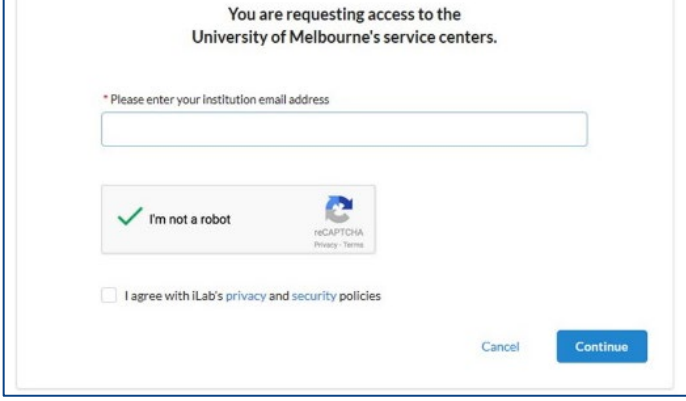

- 1. Go to The University of Melbourne iLab landing page <https://unimelb.ilab.agilent.com/>
- 2. Click on 'sign-up' button on the top right of the page
- 3. Click 'here' to signup for 'Not a UoM user'
- 4. Enter your institution email address and click '**Continue**'

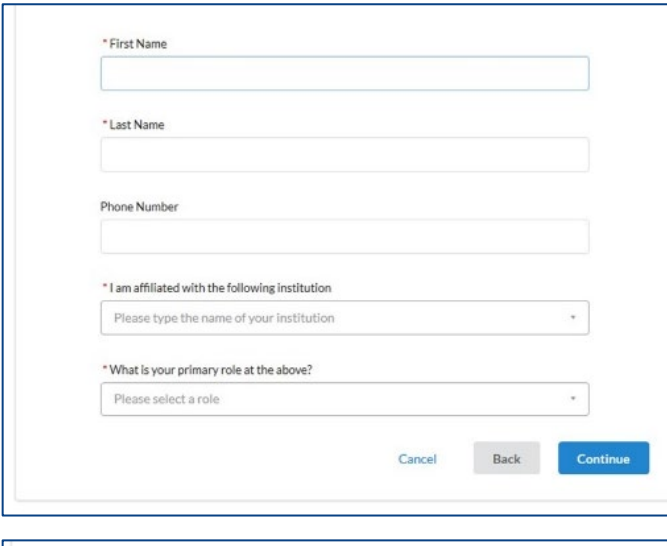

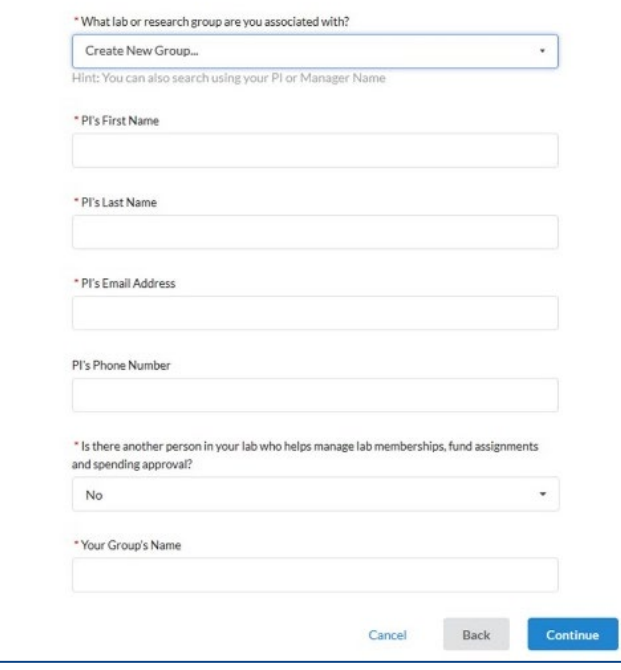

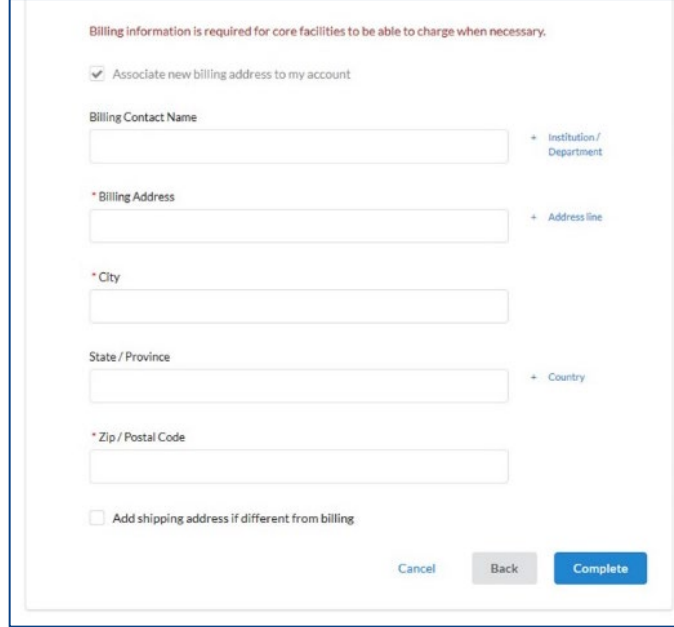

5. Complete the mandatory fields indicated by a red asterisk and click '**Continue**'

> If your affiliation does not exist for selection, enter the full correct name of your institution/workplace and select the 'create new' option. Example:

- $\checkmark$  University of Melbourne
- UoM
- 6. Assuming that your lab group is not already registered in the system, on the Group Associations section select the '**Create New Group**' option
- 7. Complete the mandatory fields indicated by a red asterisk and click '**Continue'**.

## **Do not change the autogenerated group name**

- 8. Enter the billing address for your institution. Add extra fields to the form, such as Institution and Department, by clicking the prompts on the right side of the form.
- 9. Click '**Complete'**

Allow 2 business days for your account to be created. You will receive a Welcome Email from iLab with your login credentials.

## <span id="page-3-0"></span>**2. Sign-in to iLab**

Once your registration is approved, you will receive an email notification.

## https://unimelb.ilab.agilent.com/sc/4556/biological\_ optical\_microscopy\_platform/?tab=about

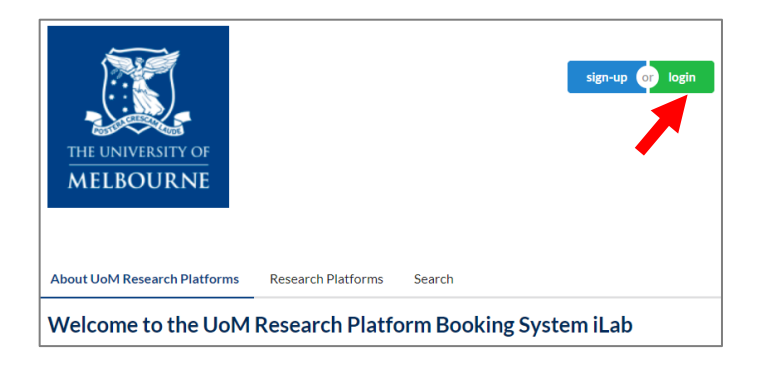

- 1. Go to The BOMP iLab landing page
- 2. Click on 'login' button on the top right of the page.

3. Check either 'iLab credentials' option or 'other institution credential' based on your institution affiliation to Log in.

When you sign in through your institution you will be redirected back to the UoM Research Platform's Core

 $\Box$  Login using iLab credentials If you don't have an account, please register for an iLab

Learn more about iLab Operations Software

 $\Box$  Sign in using other institution credentials  $\odot$ 

Not a UOM user?

account.

## <span id="page-4-0"></span>**3. Manage Your Research Group in iLab**

#### <span id="page-4-1"></span>**3.1 Access to My Group**

Cho, Ellie (UOM) Lab

Ξ

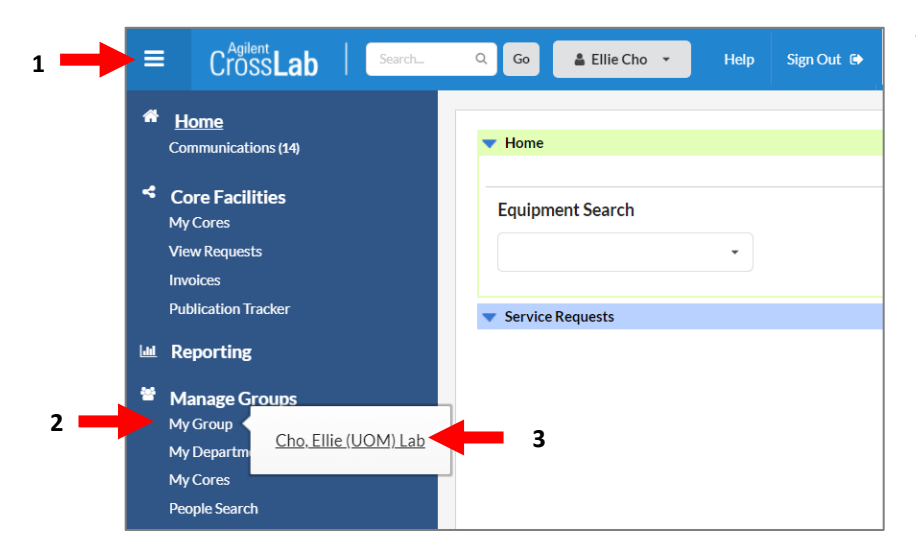

Membership Requests & Accounts Members (6) Budgets Bulletin board (0) Group Settings

To access your Lab Group interface,

- 1. Locate the left-side pop-out menu by clicking on the top-left 'hamburger icon'.  $\equiv$
- 2. Hover over '**My Group**'
- 3. Click on your group name

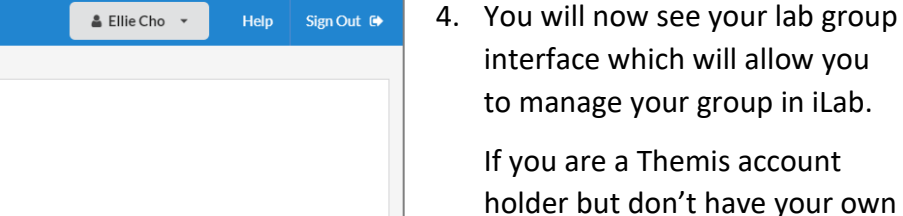

account ave your own group, you can [request support](https://nam12.safelinks.protection.outlook.com/?url=https%3A%2F%2Funimelb.service-now.com%2Fresearch%3Fid%3Dsc_cat_item%26sys_id%3D7b8de37e1b1f201cef32a68b274bcbb2%26category_id%3D3e76ca884fe2e6007861a90f0310c7c7&data=04%7C01%7Calina.lavric%40agilent.com%7C06cb835e7edf448ba68d08d90aa67307%7Ca9c0bc098b46420693512ba12fb4a5c0%7C0%7C1%7C637552532284177502%7CUnknown%7CTWFpbGZsb3d8eyJWIjoiMC4wLjAwMDAiLCJQIjoiV2luMzIiLCJBTiI6Ik1haWwiLCJXVCI6Mn0%3D%7C1000&sdata=NIuiwSjJqaN%2FGmK3an5frFinnrjG4Ynm%2FSo5zH2to4c%3D&reserved=0) via University Service.

### <span id="page-5-0"></span>**3.2 Adding New Lab Members**

There are two ways for new members to be added to your lab group: via a request from the user, or by linking existing users into your lab directly.

#### **Option A. Approving lab group access requests from users:**

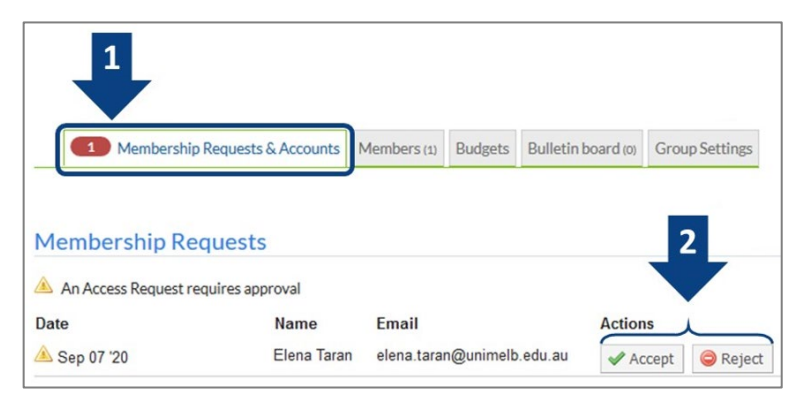

**Option B. Link existing users to your lab:**

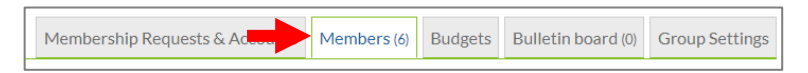

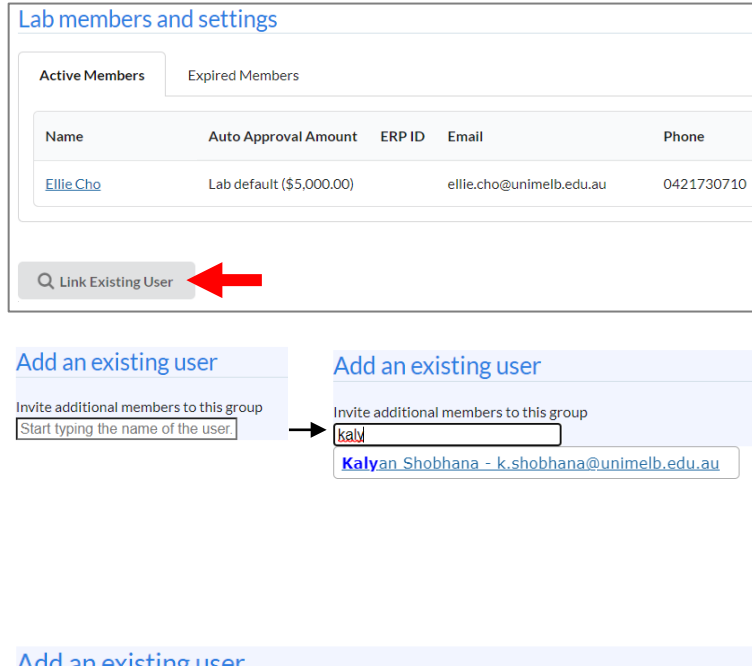

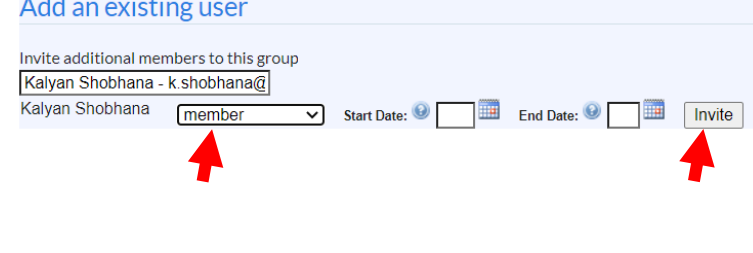

- 1. Click on the '**Membership Requests & Accounts**' tab
- 2. Pending requests will appear under the Membership Requests section, to accept a member into your lab click the '**Accept**' button
- 1. Click on the '**Members**' tab
- 2. Under the Lab members and settings section click on the '**Link Existing User**' button
- 3. Type the user's name into the search box. The system will automatically search for the user.
- 4. click on their name in the list that appears
- 5. Choose an appropriate role for the user: member, manager, or principal investigator.

If you wish you may add start and end dates for the user. If empty, the user will be active immediately & indefinitely.

6. Click '**Invite**'. The user will now appear in your members list.

## <span id="page-6-0"></span>**3.3 Managing Lab Members (delegating responsibility)**

You may wish to delegate responsibility to a lab member by assigning them as a Lab Manager, Financial Contact, Lab Primary Contact.

- **'Lab Manager':** will have similar rights to the PI role and can approve new members and manage existing members.
- **'Core Financial Contact':** will receive all iLab notifications for the Lab Group.
- **'Lab Primary Contact':** will receive charging detail as a form of iLab invoice quarterly during billing.

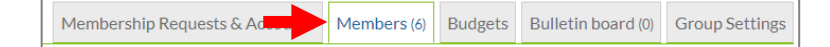

1. To set Lab Manager and/or Core Financial Contact, click on the '**Members**' tab

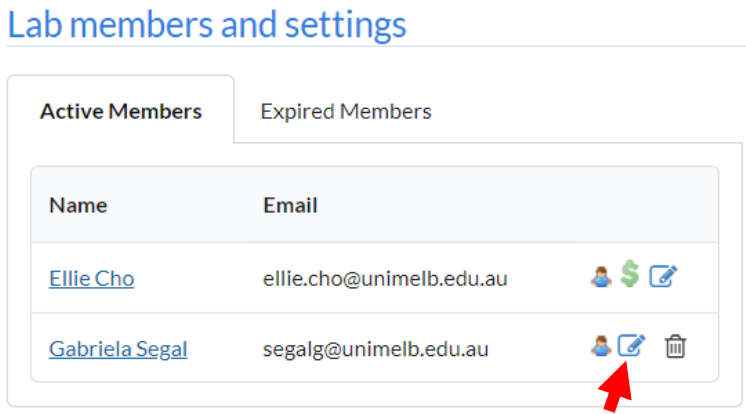

2. At the 'Lab members' section, find the lab member you wish to delegate responsibility to and click the '**blue pencil icon**' on the right.

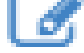

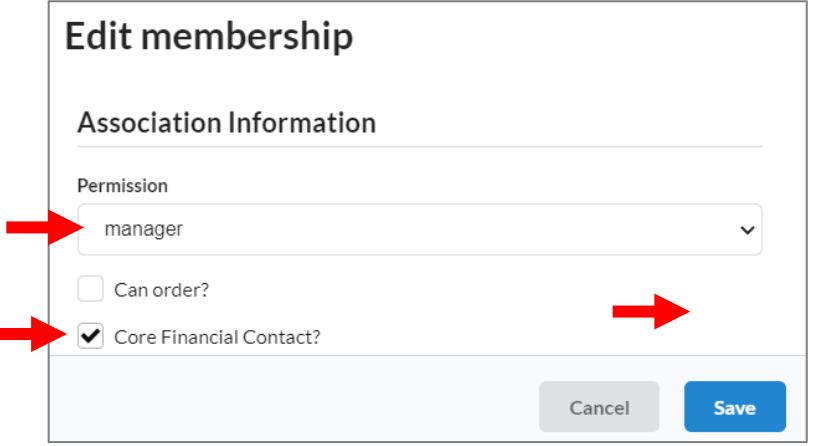

- 3. On the new window that appears set the Permission to '**manager**'.
- 4. If you wish to also delegate communication to this user, check the '**Core Financial Contact**' box. All iLab notifications for the Lab Group will be sent to this user
- 5. Click '**Save**'

Name Email 85C Ellie Cho ellie.cho@unimelb.edu.au &\$0 @ Gabriela Segal segalg@unimelb.edu.au

Group Settings

6. You will now see that the green '**\$**' symbol is added for financial contact and that their role icon has changed from blue to yellow for a Lab Manager.

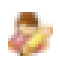

- 1. To change 'Lab Primary Contact', click on the '**Group Settings'** tab
- 2. At the 'Communication Settings' section, click on your name and find the lab member you wish to delegate responsibility to.

Note : The member should be already assigned as 'Core Financial Contact'. Refresh browser if the member does not appear on the list.

**Communication Settings** Lab Primary Contact: Ellie Cho **Communication Settings** Lab Primary Contact: Ellie Cho  $\vee$   $\theta$ Gabriela Segal Ellie Cho

Membership Requests & Accounts Members (7) Budgets Bulletin board

## <span id="page-8-0"></span>**4. Support**

**For external researcher login issues, please contact your institution's IT Support if your institution has an iLab integration, or contact iLab directly at iLabsupport@agilent.com if your institution is not on iLab**

For more in-depth iLab support, read through the Help documentation on the iLab support portal.

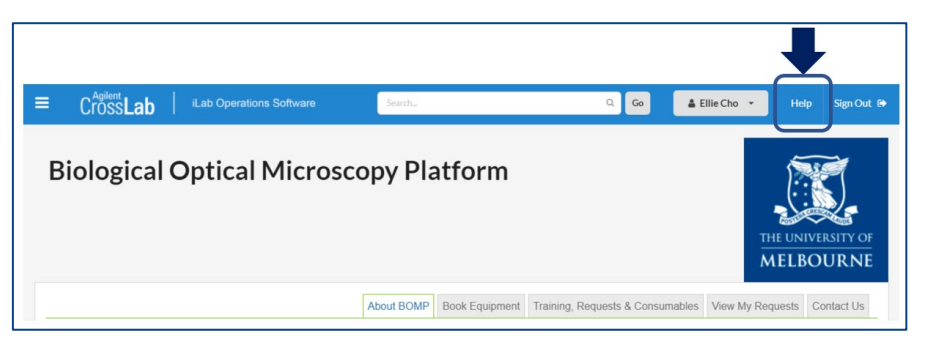

From any core page you will be able to access the iLab Help Portal by clicking the 'Help' button in the top-right of the page. This will open the portal in a new window.

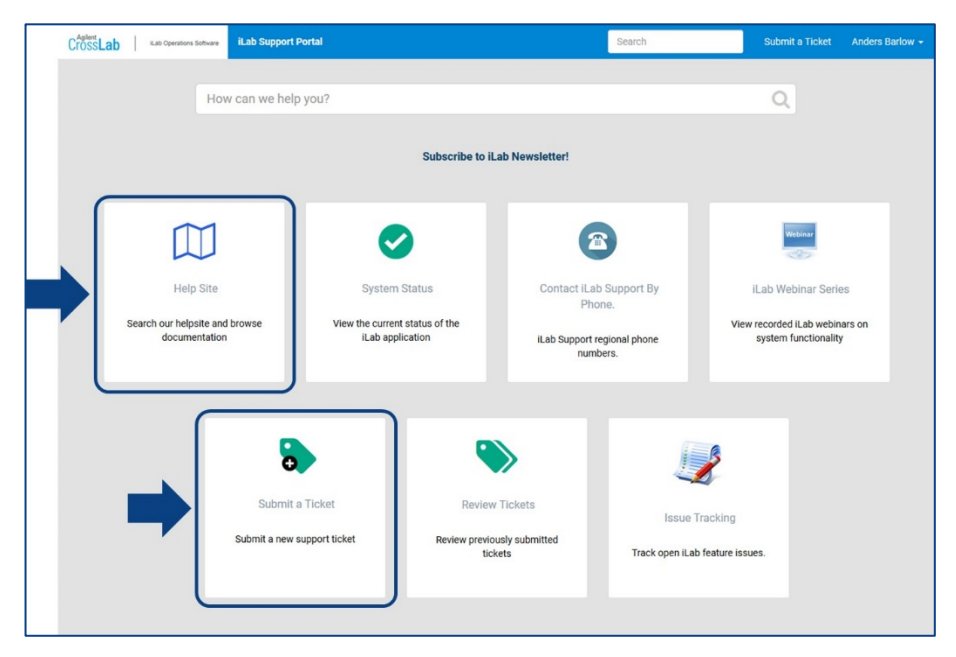

In the iLab support portal you can view the Help Site, which provides comprehensive documentation on the operation of iLab from an end-user perspective (see Using a Core).

Here you can submit a support ticket to Agilent for help with technical issues that could not be resolved locally. Please exhaust local support first before contacting Agilent for support as many issues will likely either be known about or have solutions already that local support can resolve.

#### **Contact BOMP staff vi[a bomp-enquiries@unimelb.edu.au](mailto:bomp-enquiries@unimelb.edu.au) for any resource, service or platform-specific support**

More detail contact information can be found on the 'About Our Core' tab